# <span id="page-0-0"></span>功能示例-时间层次维下钻

# 示例及解析

1、概念:时间层次维下钻顾名思义就是在时间维度上的钻取,用年季月日等时间字段层层钻取进行更深粒 度分析,获取更加详细信息。如下动图:

[示例及解析](#page-0-0) [实现步骤](#page-0-1)

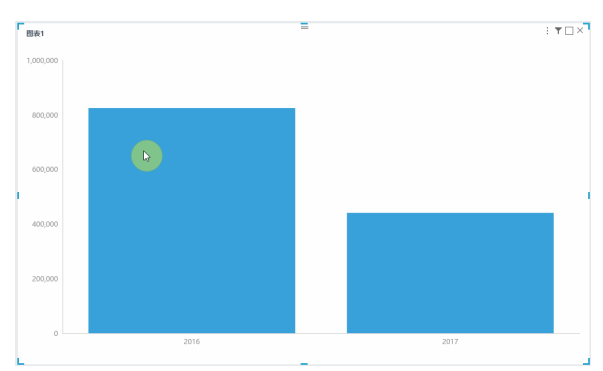

#### 2、示例解析:

 1)通过钻取可以实现具有时间层次的维度,层层下钻的效果,每下钻一层生成一个向导页签,点 击任意向导页签返回页签所属资源层。

2) 示例中通过"年"钻取到"季",从"季"钻取到"月",再从"月"钻取到"日"可以查看 到不同层级"年"的销售额分布情况,另外通过点击向导页签可以返回。

## <span id="page-0-1"></span>实现步骤

本节示例效果基于"DEMO"数据源来实现,步骤如下:

1、创建时间维度。创建时间维度可以在自助数据集中实现,也可以在仪表盘中实现,本节以在自助数据集中创建进行说明。在仪表盘中创建请参考 [选](https://history.wiki.smartbi.com.cn/pages/viewpage.action?pageId=40447050#id---) [择数据来源](https://history.wiki.smartbi.com.cn/pages/viewpage.action?pageId=40447050#id---) 。

在自助数据集中,把鼠标移动到"订单日期"右键点击"创建时间维度"。如下:

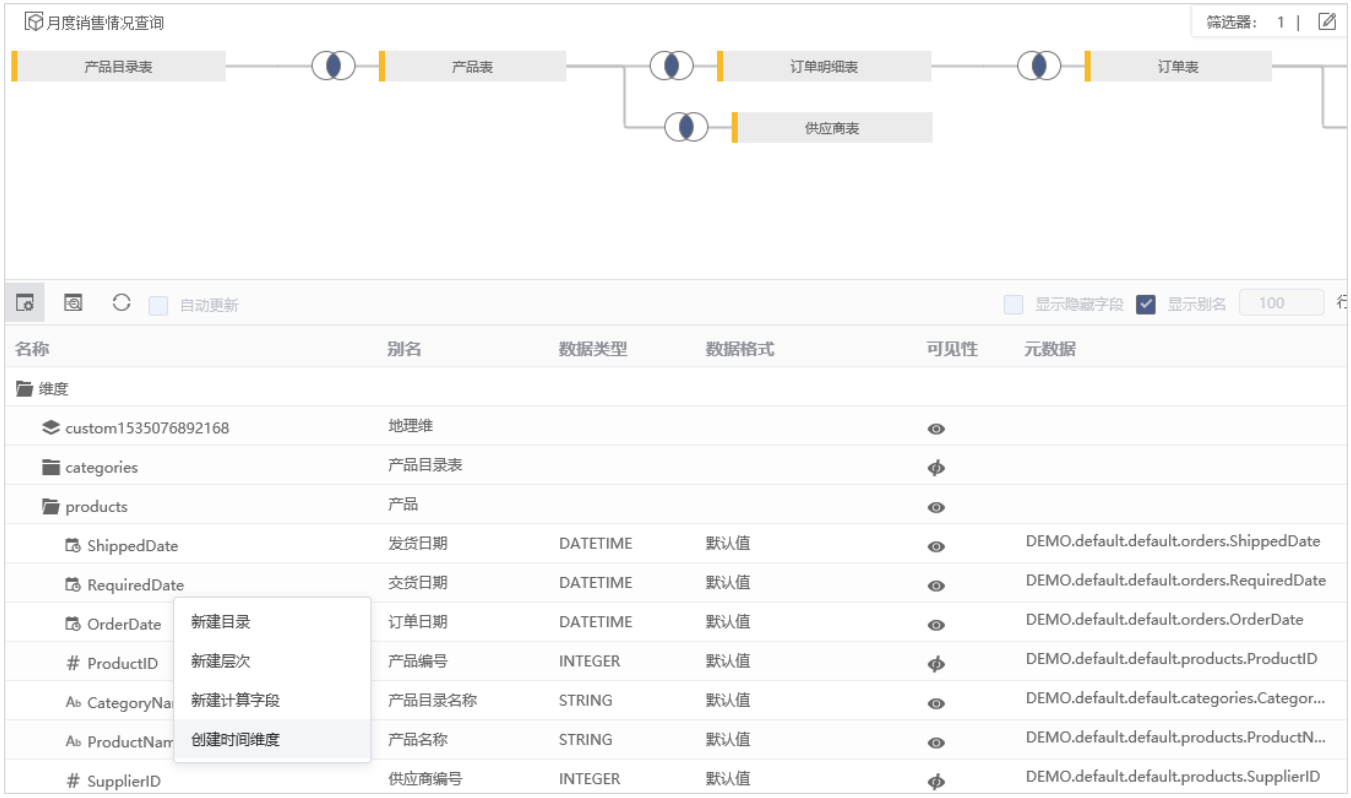

弹出如下对话框,可以选择想要创建的时间维度。

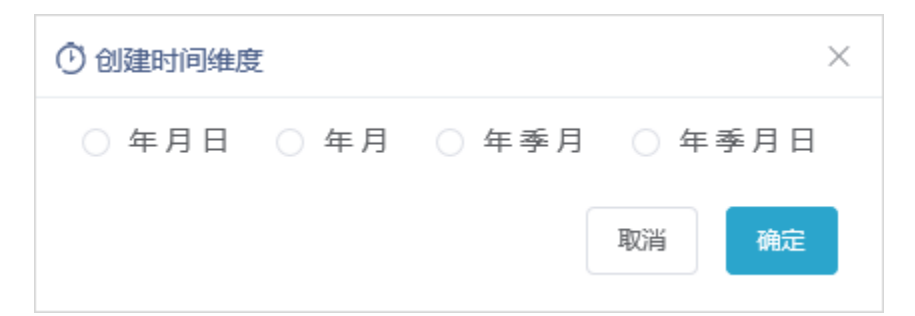

## 择"年季月日"后点击确定。如下:

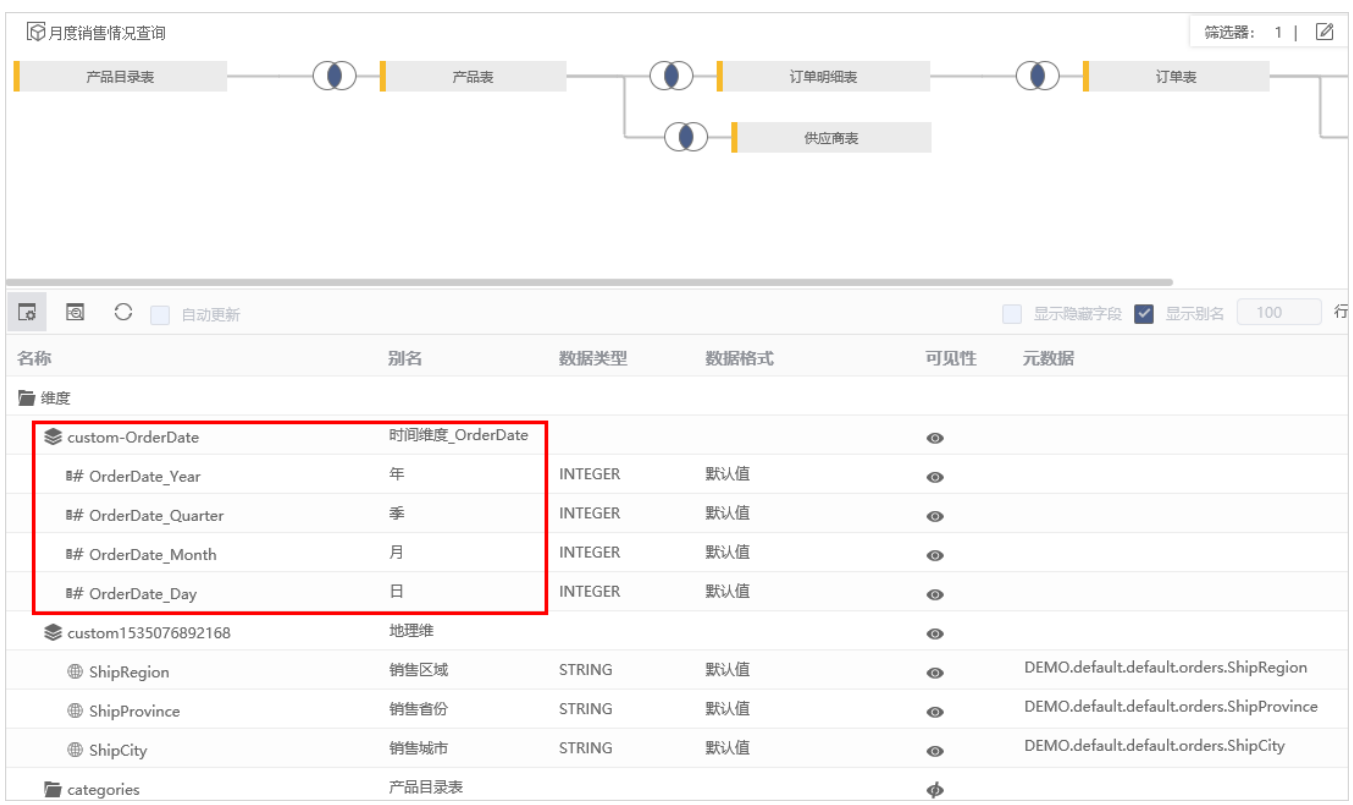

### 注: 只有DATE和DATETIME类型的字段才可以创建时间维度。

2、新建自助仪表盘。把时间层次字段"年"拖到"行区、把度量区字段"销售额"拖到"列区"作如下"柱图"。

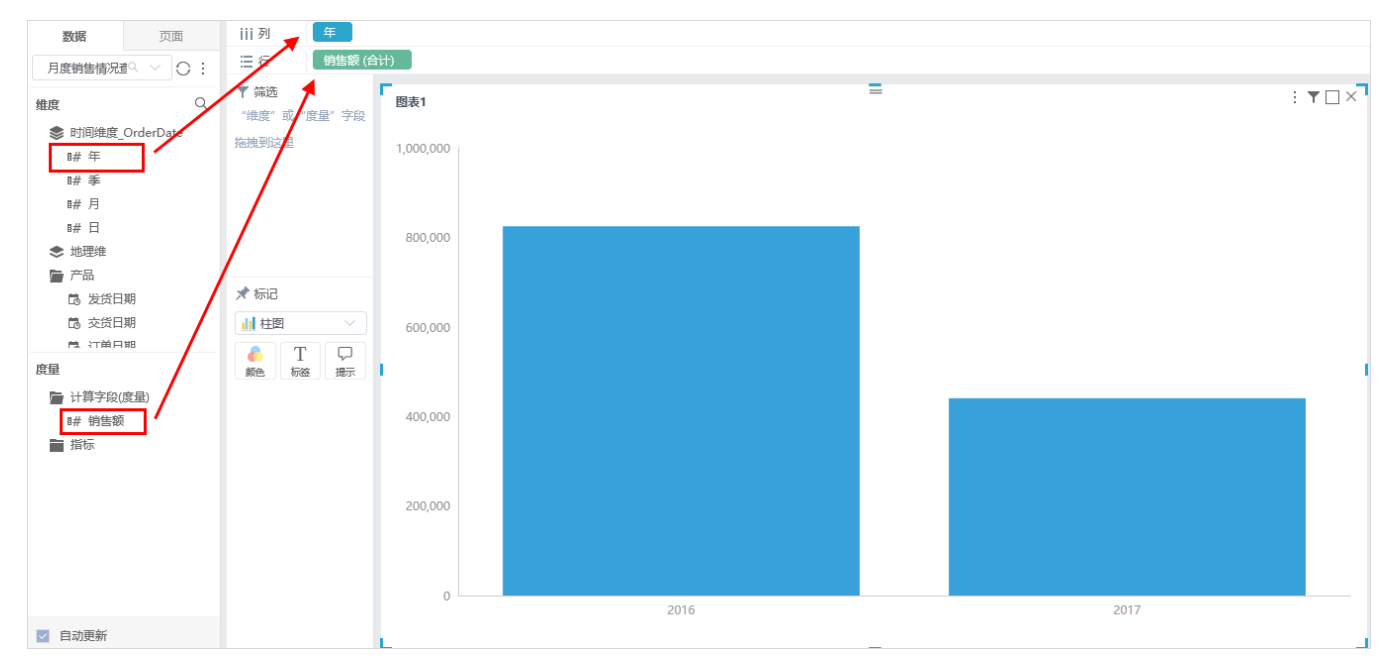

#### 3、下钻效果。

点击2016年柱条直接下钻到季度,展现出每个季度的销售额,可点击"向导页签"返回 按钮,上钻到年度销售总额。

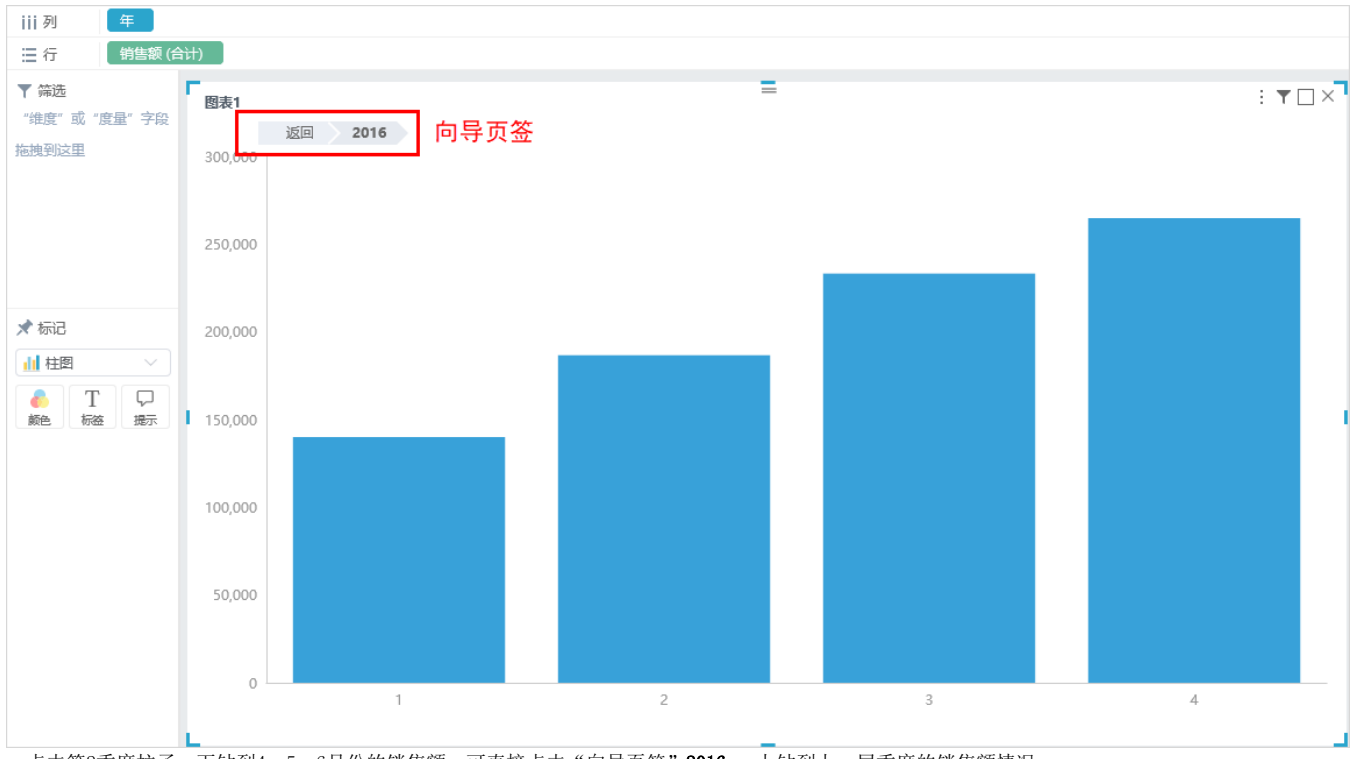

点击第2季度柱子,下钻到4、5、6月份的销售额。可直接点击"向导页签"2016 ,上钻到上一层季度的销售额情况。

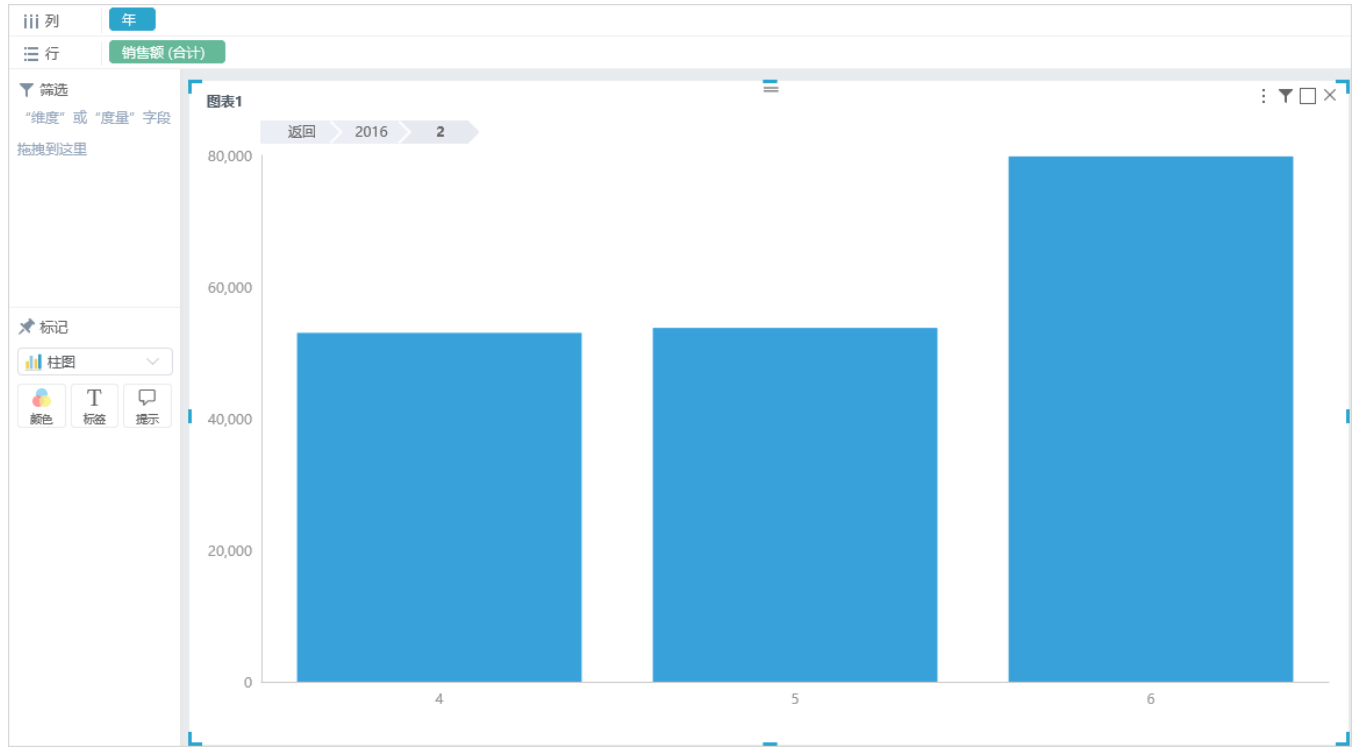

点击4月份,直接下钻到每日的销售额情况显示。可点击"向导页签"逐级上钻到上一层,也可直接点击 返回 按钮,返回最上层。

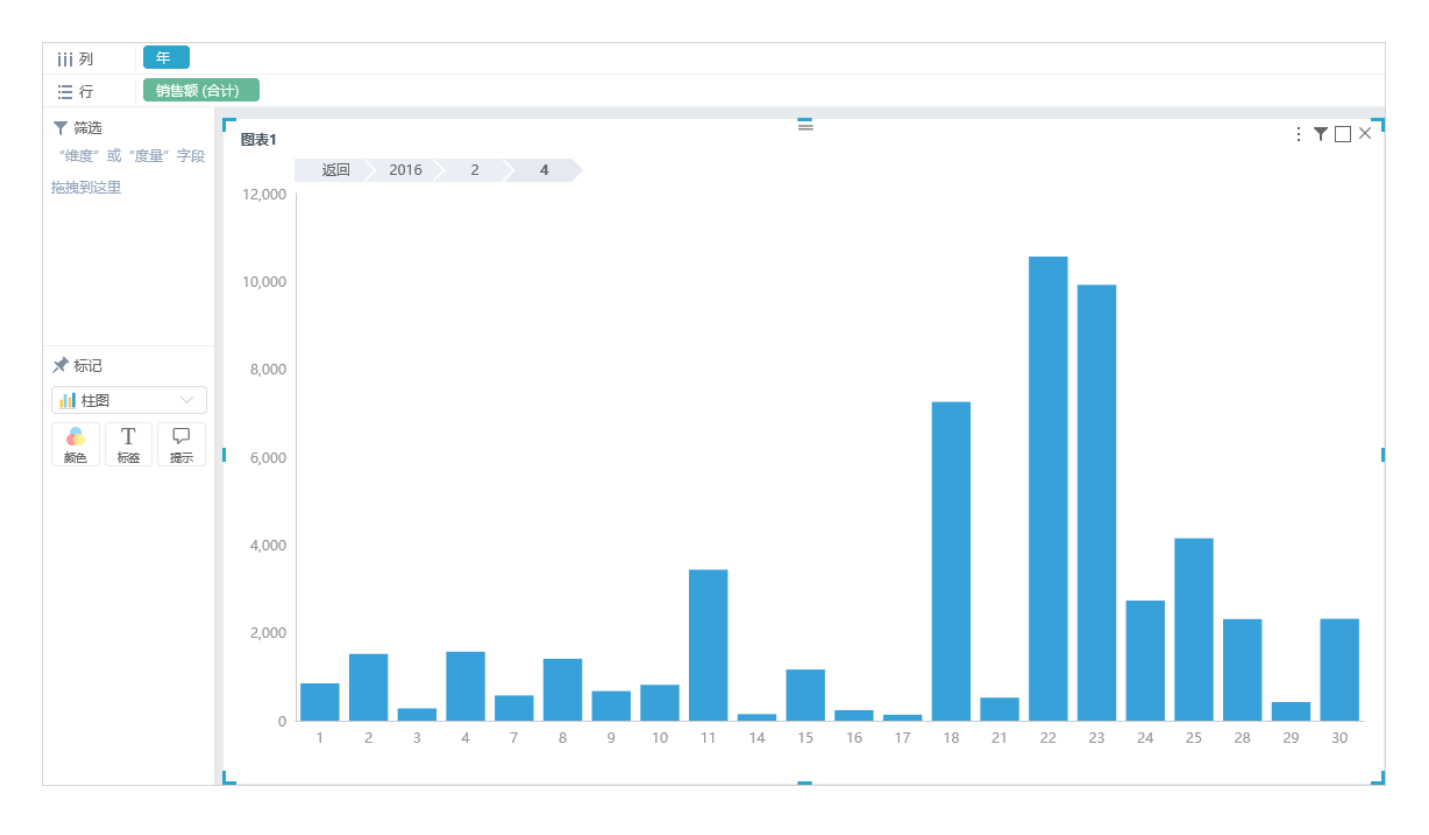